## **SAIA<sup>®</sup>PCD**

Process Control

Devices

# Icon Editor Icon Editor

Editeur d'icônes pour Editeur HMI Editeur d'icônes pour Editeur HMI 1.3.100

# **Manuel utilisateur**

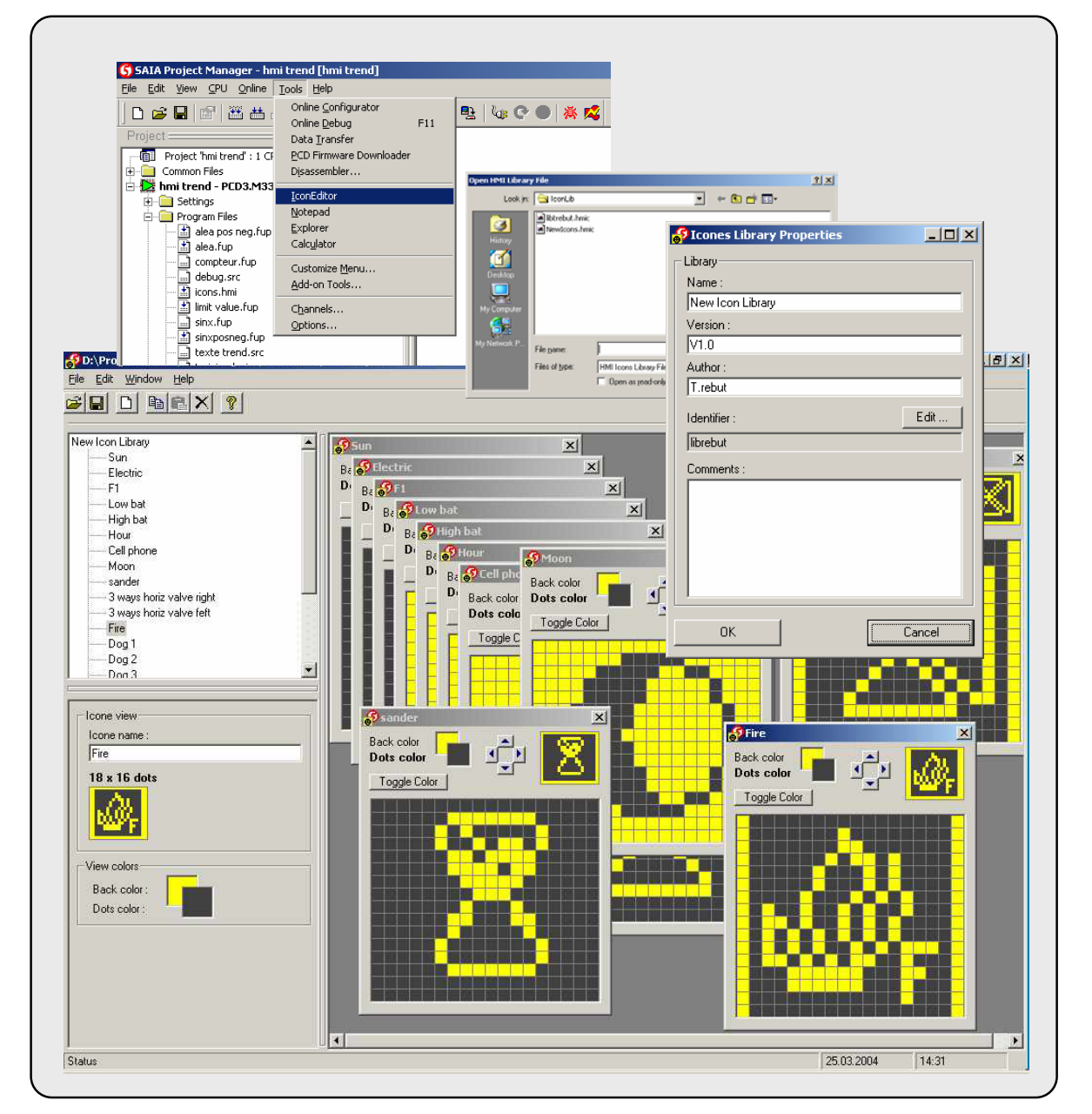

**Table des matières** 

# **1. Général**

#### **1.1 Bienvenue**

Editeur d'icônes pour l'éditeur HMI version 1.3.100

Bienvenue dans l'éditeur d'icônes SAIA. Cet outil permet de créer votre librairie d'icônes pour la gamme de terminaux PCD7.D23x.

Les icônes peuvent ensuite être importés dans votre fichier HMI de l'éditeur HMI.

# **1.2 Concept général**

L'éditeur d'icônes vous permet de créer des icônes dans une librairie d'icônes. Tous les icônes de la librairie sont sauvés dans un fichier commun. Sur le même PC, vous pouvez directement utiliser les icônes dans votre fichier HMI. Vous pouvez aussi distribuer votre librairie d'icônes en envoyant votre fichier à quiconque.

L'éditeur d'icônes travaille toujours avec une seule librairie à la fois. La librairie peut contenir un grand nombre d'icônes (prêt à être utiliser) même si le terminal D23x ne peut seulement en charger 100. Pour créer et travailler avec plusieurs librairies, utiliser les commandes: "new library" et save library as…".

Pour permettre à l'éditeur HMI d'identifier d'une manière unique chaque icône (nécessaire pour la modification des icônes) dans toute librairie, la librairie d'icônes doit avoir un identificateur unique. Cet identificateur est sauvé dans la librairie d'icônes et ne peut être changé même si le fichier est déplacé ou renommé. Aussi loin que possible, l'éditeur d'icône vérifiera que vous ne créez pas plusieurs librairies avec le même identificateur.

Une librairie a aussi un nom. Ce nom peut être librement crée et facilement identifiable (Par exemple: Mes Icônes CVC). Dans le HMI, les librairies utilisées seront inscrites avec ce nom clair.

En supplément du nom et l'identificateur, vous pouvez ajouter des informations facultatives à la librairie, comme: une version, un auteur et un commentaire libre.

Toute l'information dans la librairie peut être changée n'importe quand, exceptez l'identificateur. L'identificateur ne devrait pas être changé une fois qu'une librairie a été utilisée ou a été distribuée.

Pensez qu'un HMI ne contiendra pas toutes les icônes vous avez définies mais seulement ceux que vous avez chargées dans le dossier HMI. Par conséquent, vous ne pouvez pas ajouter de nouvelles icônes dans un dossier HMI si la bibliothèque de l'icône n'est pas dans le PC.

#### **2. Menu commands**

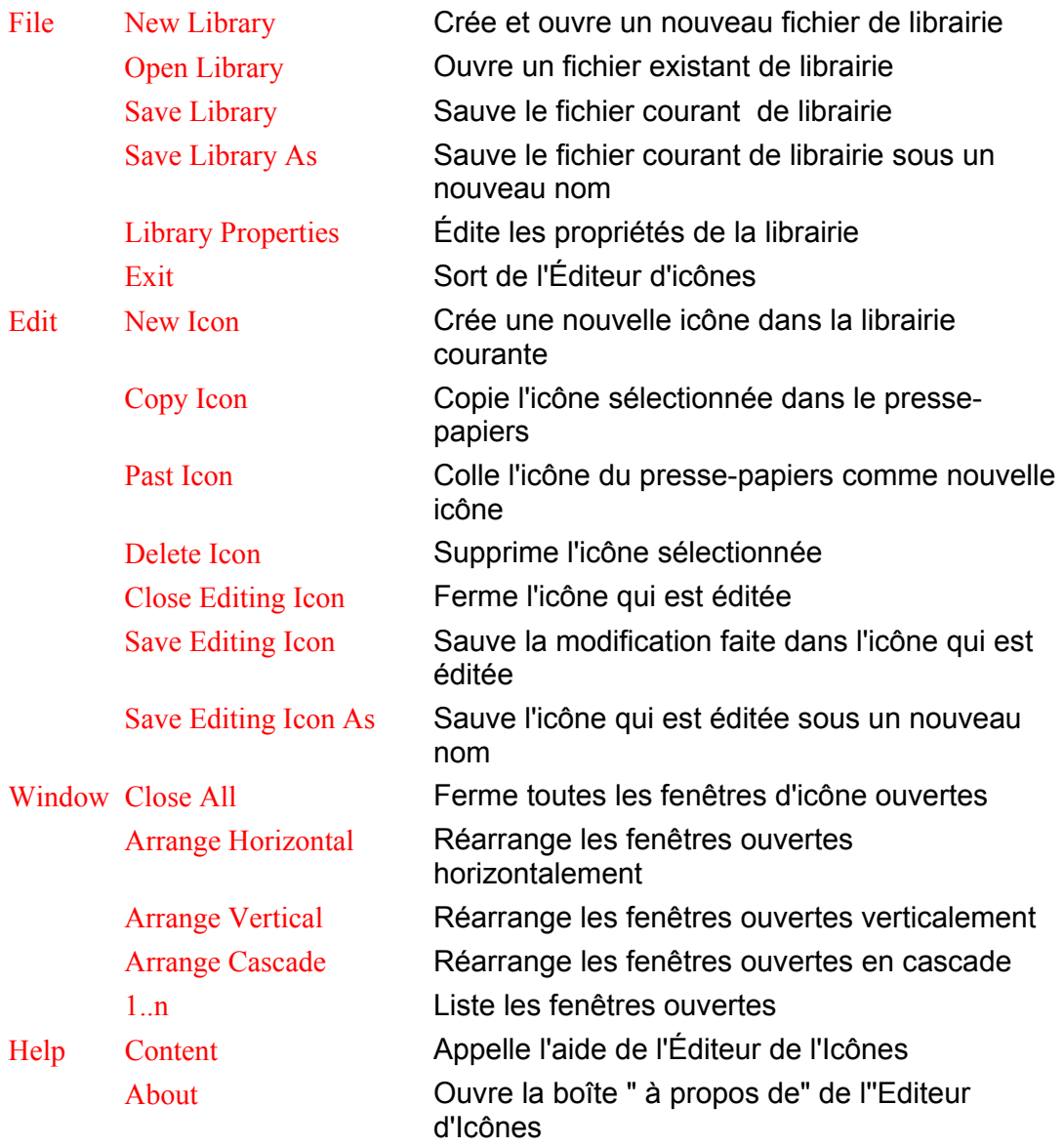

#### **3. Organisation de l'Editeur**

L'Éditeur est organisé dans 3 parties:

- " La liste des icônes (en haut à gauche)
- " Les Propriétés ou une vue de l'icône (en bas à gauche)
- " Les fenêtres d'édition de l'icône (à droite)

Dans la liste de l'icône, vous pouvez voir le nom de la famille et la liste des icônes qui font partie de la famille actuelle.

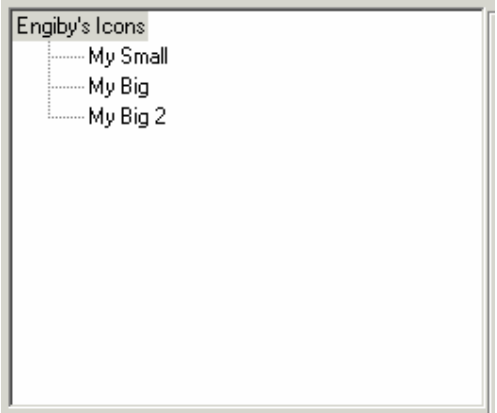

Quand le nom de la famille d'icônes est sélectionné, les propriétés sont affichées sur la partie inférieure.

Quand une icône est sélectionnée, la vue de l'icône est affichée dessous.

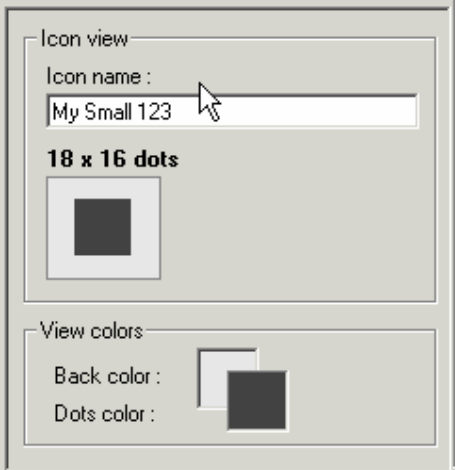

Ici vous pouvez changer aussi le nom de l'icône. La vue vous aide à se rendre compte de ce qui sera affiché sur le terminal avec plus ou moins la dimension effective.

La fenêtre "view colors" vous permet de changer les couleurs utilisées dans l'éditeur. Il ne change pas la couleur de l'icône sur le terminal.

# **4. L'Editeur d'icônes**

### **4.1 Edition d'Icônes**

Pour éditer une icône, cliquez deux fois sur son nom dans la liste des icône. Une fenêtre d'édition s'ouvrira.

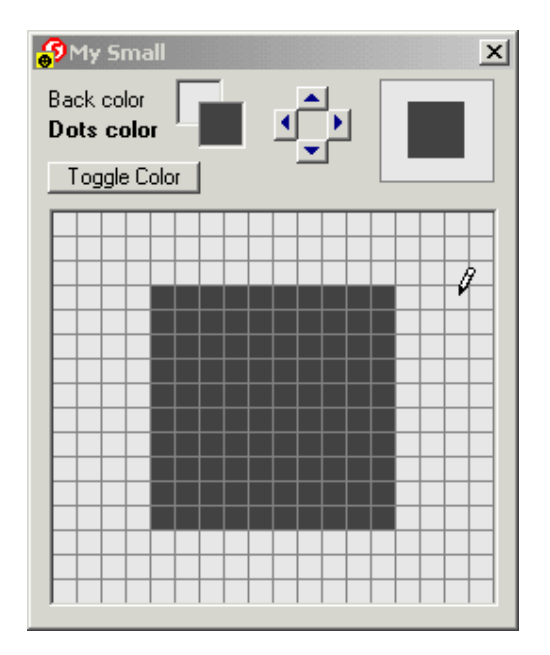

Cet outil vous permet de modifier l'icône.

Cliquer sur la couleur du fond ou sur les points pour choisir la couleur. Alors cliquer et draguer l'outil de peinture pour changer les points colorés de l'icône.

Utiliser les boutons fléchés pour déplacer l'icône dans l'espace disponible.

Le bouton d'inversion des couleurs vous permet d'inverser la couleur de tous les points avec un seul clic.

### **4.2 Propriété de la librairie d'icônes**

Les propriétés de la librairie peuvent être appelées en cliquant sur toutes propriétés ou en utilisant le menu "command file" puis "library properties" (propriétés de la librarie)

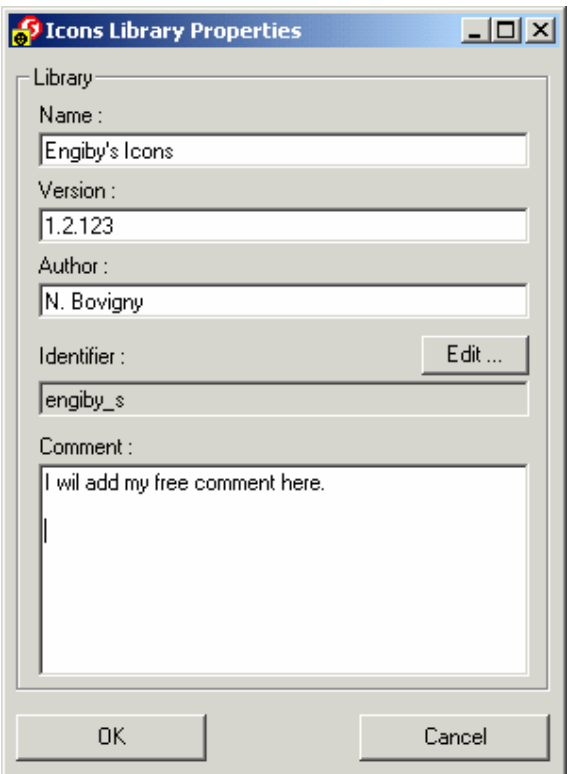

**Name:** Nom d''appel de la librairie. Ce nom paraîtra dans l'Éditeur HMI quand une icône de cette librairie est utilisée.

**Version:** Indication de la version de l'icône. Le principe de version est libre pour l'utilisateur.

**Author:** champ libre pour indiquer l'auteur original de la librairie.

**Identifier** : Pour permettre à l'éditeur HMI d'identifier d'une manière unique chaque icône**.** Cet identificateur n'ai pas changé même si le fichier est déplacé ou renommé.**.** Aussi loin que possible, l'éditeur d'icône vérifiera que vous ne créez pas plusieurs librairies avec le même identificateur. Pour changer l'identificateur, cliquer sur le bouton "edit" L' identificateur doit avoir au moins 8 caractères.

**Comment :** Commentaire libre de l'auteur.